# 17. 承認済みデータの承認取消

承認済みデータは一定時間毎に当行で処理を行います。

承認実行から当行の処理実行時間までは承認取引を取消できます。

※当行で処理された承認済みデータは取消できませんのでご注意ください。

<承認取引データの処理実行時間>

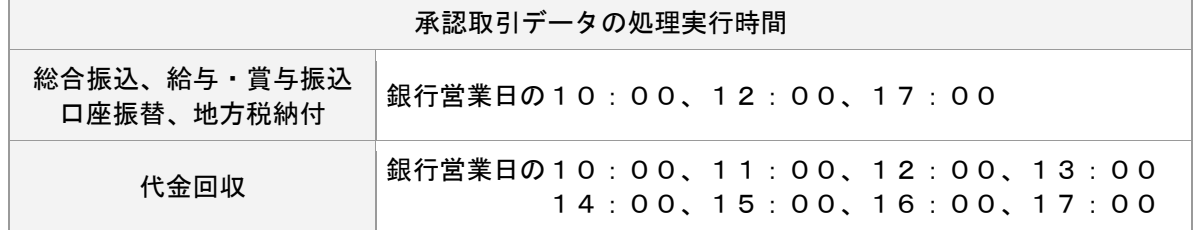

■承認を取消できるのは、承認実行から最初に到来する処理実行時間までとなります。

例: 総合振込で10:10に承認した取引を取消できる期間

⇒承認取引当日の12:00まで

※当行で処理された承認済みデータは取消できませんのでご注意ください。

#### 手順**1** 業務を選択

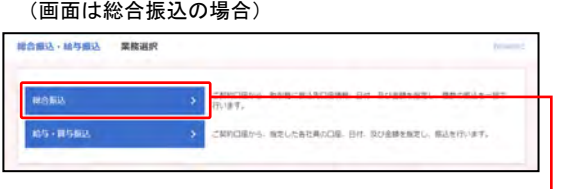

①「総合振込・給与振込」「口座振替・代金回収」のいず れかのメニューをクリックしてください。

⇒「地方税納付」はメニューをクリックし、 手順**2** へ進んでください。

②業務選択画面が表示されますので、 「総合振込」「給与・賞与振込」「口座振替」「代金回収」 のいずれかのボタンをクリックしてください。

#### 手順**2** 作業内容を選択

(画面は総合振込の場合)

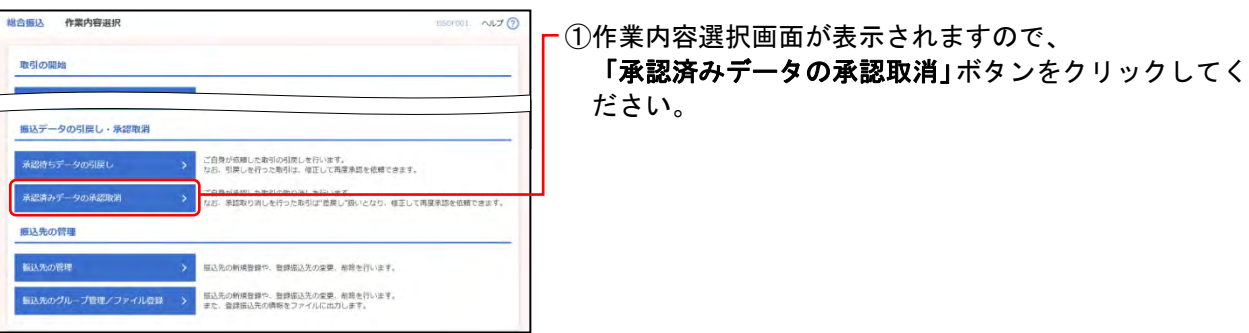

### 手順**3** 取引を選択

(画面は総合振込の場合)

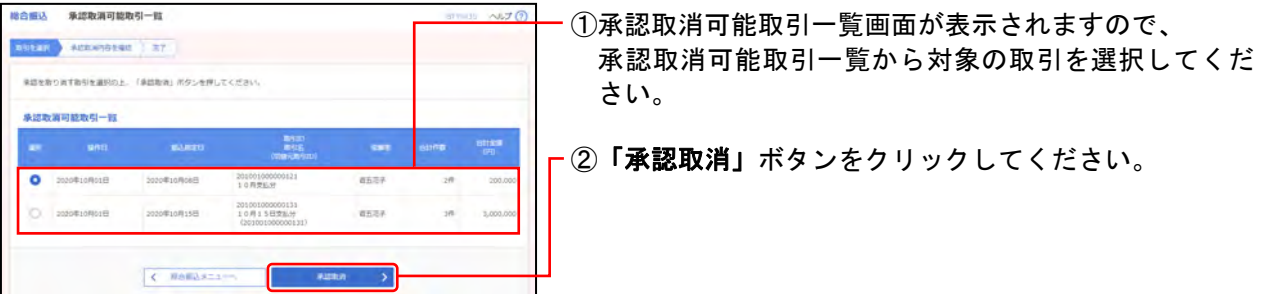

### 手順**4** 承認取消内容を確認

(画面は総合振込の場合)

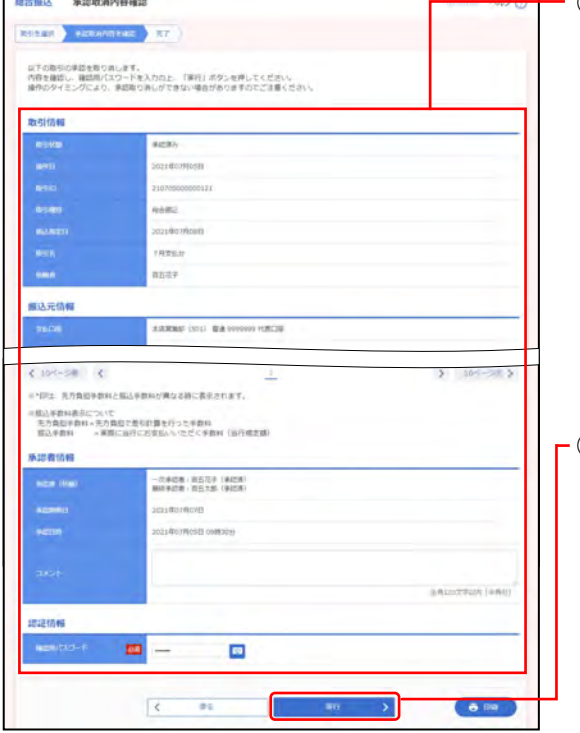

①承認取消内容確認画面が表示されますので、 内容を確認し、下記(表参照)を入力してください。

○は必須項目

 $\blacksquare$ 

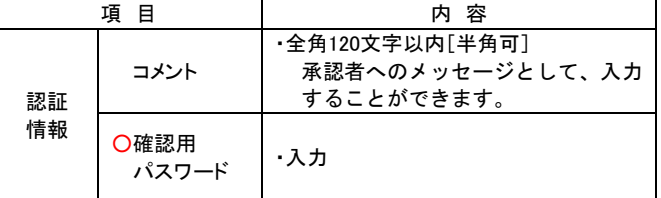

※1ページ毎の表示件数を変更することができます。1ページ毎の表示 件数を選択後、「再表示」ボタンをクリックしてください。

②「実行」ボタンをクリックしてください。

※「印刷」ボタンをクリックすると、印刷用PDFファイルが表示され ます。

## 手順**5** 完了

(画面は総合振込の場合)

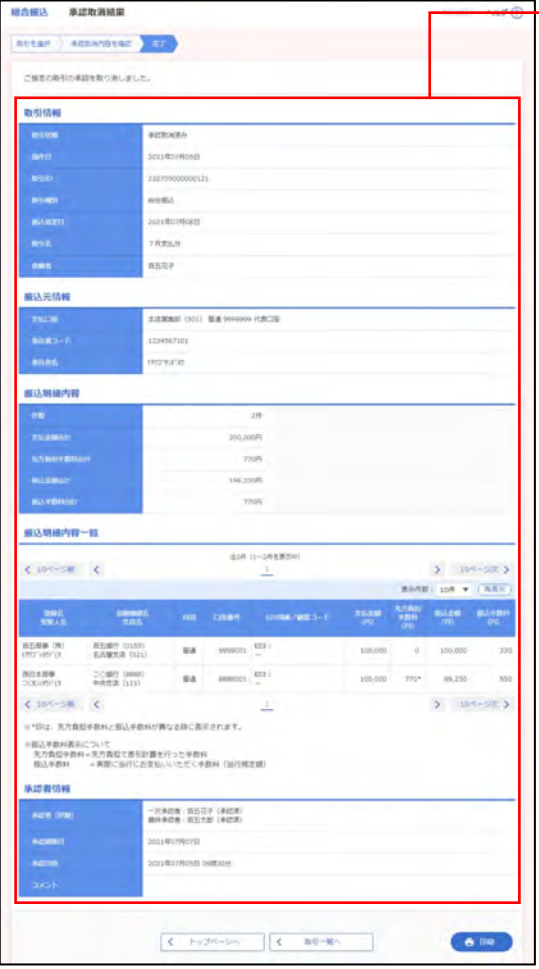

①承認取消結果画面が表示されますので、 取消結果をご確認ください。

※1ページ毎の表示件数を変更することができます。1ページ毎の表示 件数を選択後、「再表示」ボタンをクリックしてください。 ※「印刷」ボタンをクリックすると、印刷用PDFファイルが表示され ます。

## 《MEMO》